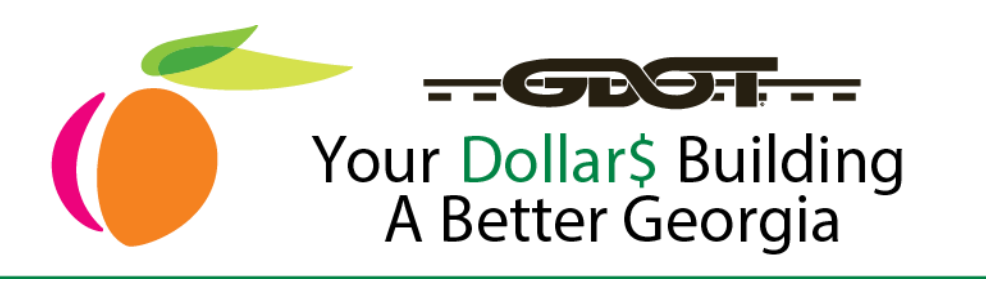

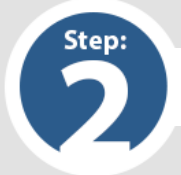

## **How to Submit a Bid on Future Opportunities**

## **Task A**: Complete Invitation to Bid (ITB)

**NOTE**: ITB is the same as Request for Quotation (RFQ) or low price based bid.

- 1. Suppliers who qualified based on GDOT NIGP codes and the category selected will receive electronic invitations automatically via email from registration in Team Georgia Marketplace. Click on link in email notice to view bid opportunities.
- 2. Clicking on the link in the email will bring you to the Team Georgia Marketplace login screen. Please enter your credentials.

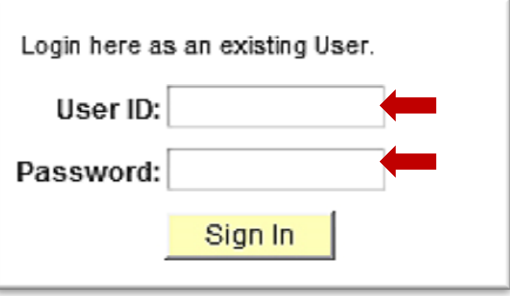

Applicants must complete this

- 3. Once logged in the link will bring you directly to the bid invitation.
- 4. Read bid, complete form and attach all required documents. Access tutorial about bidding on ITBs at <http://pur.doas.ga.gov/TeamGeorgia/videos/RespondToEventsWeb/player.html>

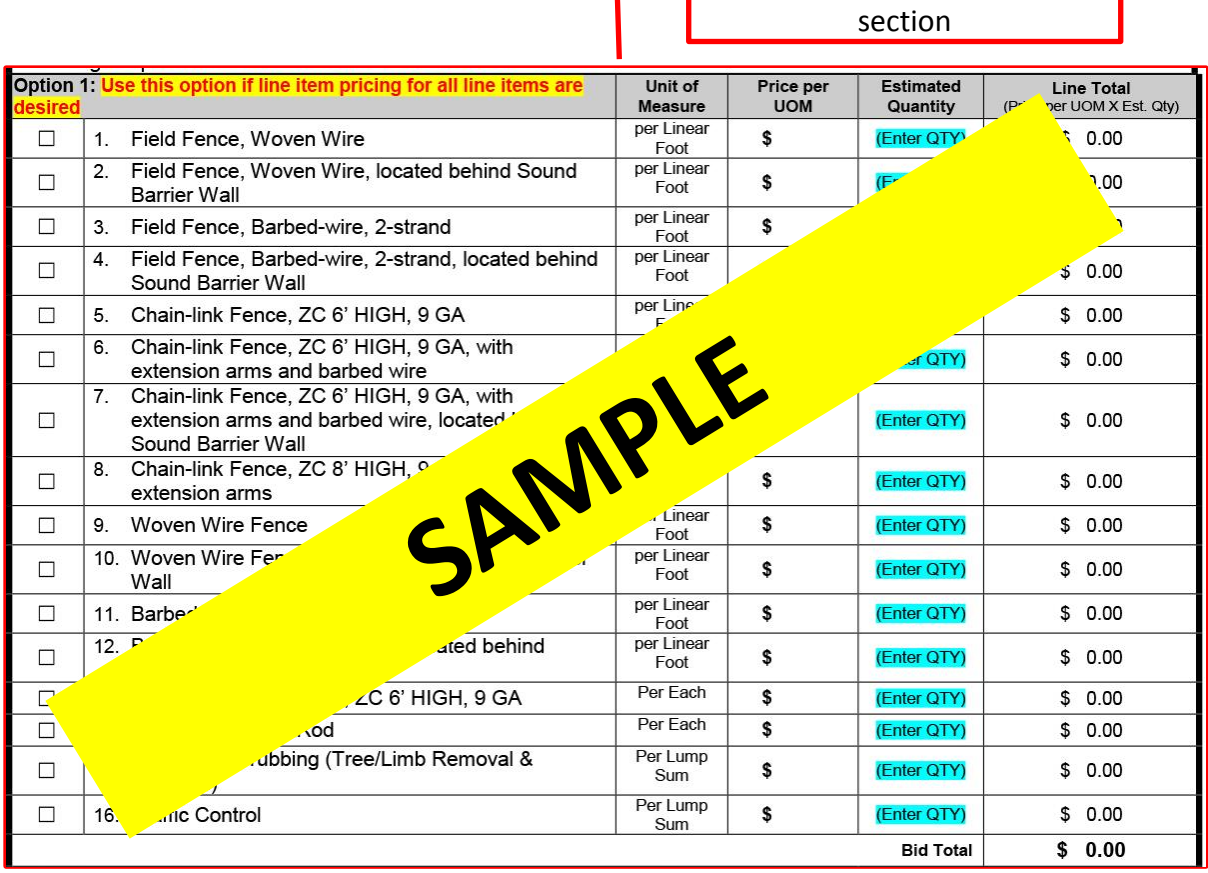

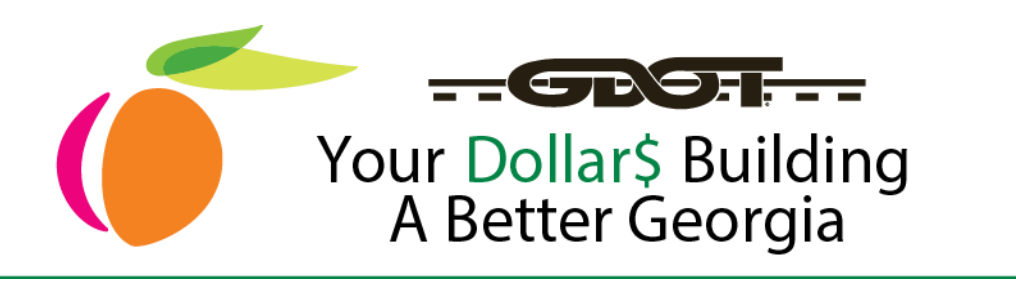

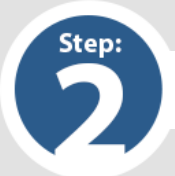

## **How to Submit a Bid on Future Opportunities**

# **Task A**: Complete Invitation to Bid (ITB) (Cont'd)

#### 5. Enter dollar amount as specified in the specific ITB

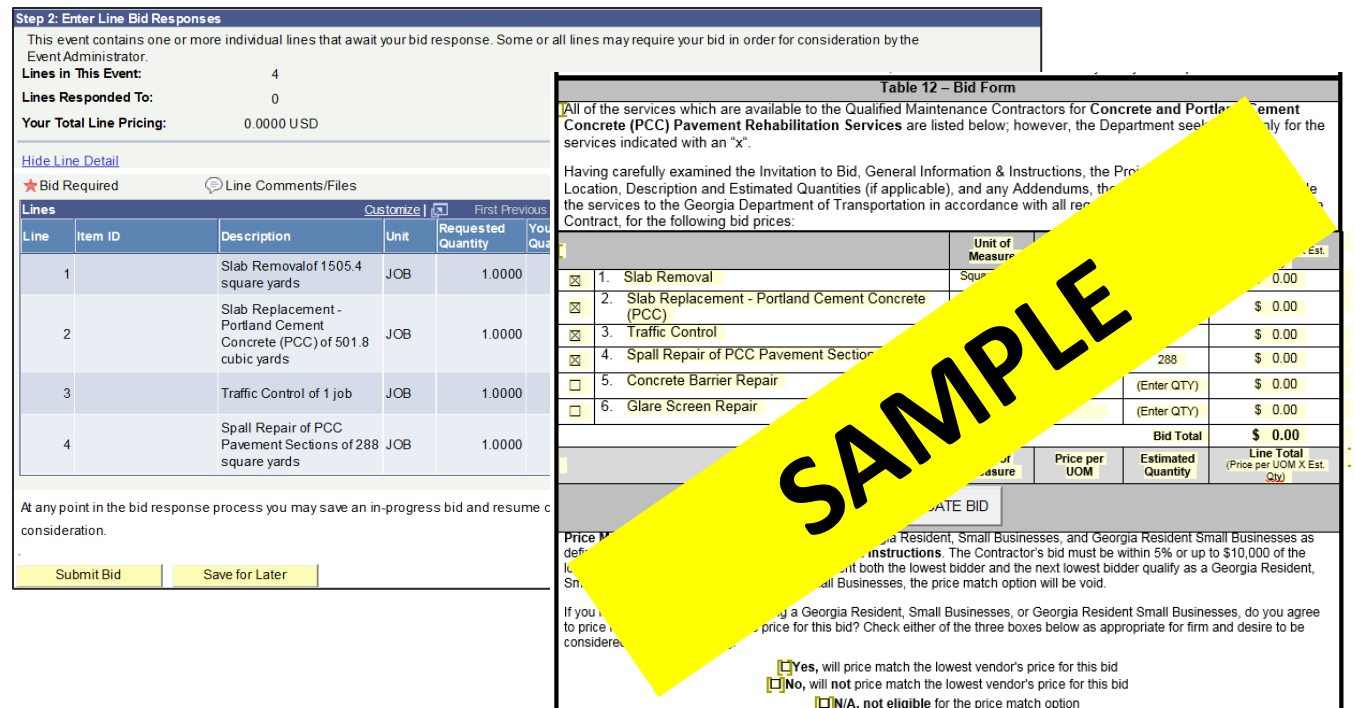

6. Print ITB form, sign, notarize, scan and upload entire document into Team Georgia Marketplace.

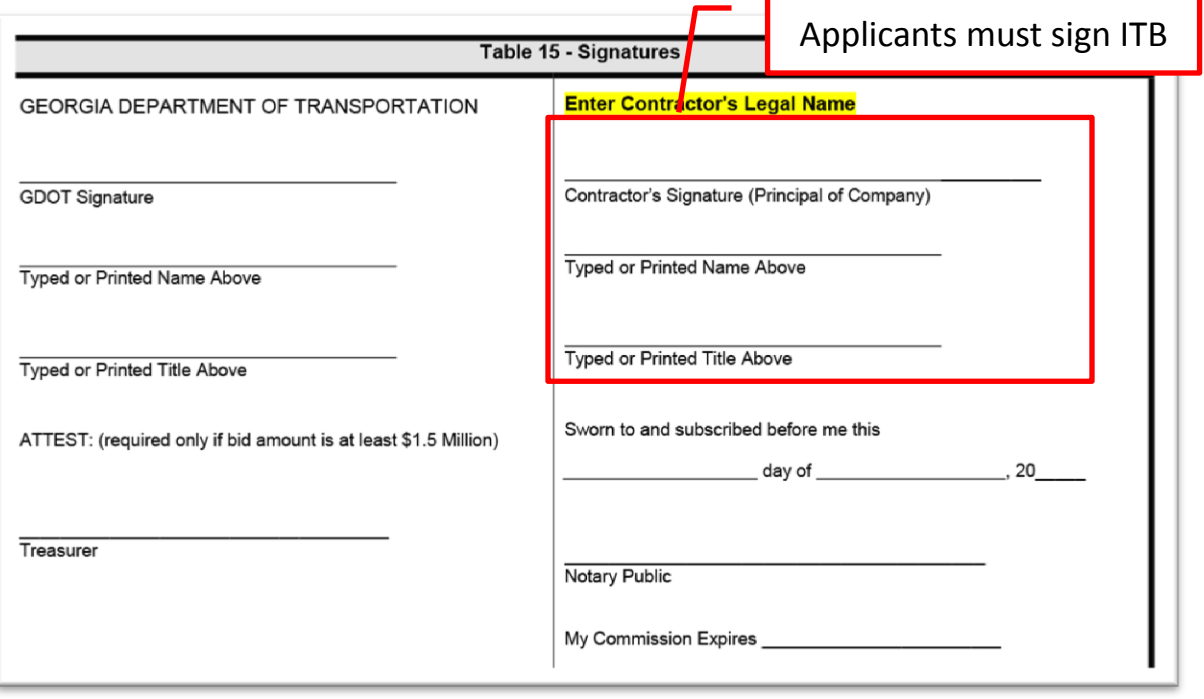

7. Upload signed form to Team Georgia Marketplace application

#### **GAroads.org**